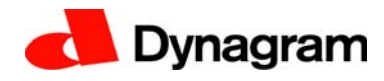

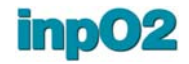

# **inpO2**

# **Release Notes v. 5.0.3**

**May 20, 2014**

*[1.What's New in inpO2 v. 5.0](#page-0-0) [2.Minimum System Requirements](#page-2-0) [3.inpO2 Licensing & Modules Structure](#page-3-0) [4.Installation](#page-4-0) [5.License Activation & Upgrade](#page-5-0) [6.Upgrade Compatibility with older inpO2 versions](#page-6-0) [7.Known Issues and Limitations](#page-6-1) [8.Enhancements and Fixes in v.5.0](#page-7-0) [9.Enhancements and Fixes in v.5.0.1](#page-9-0) [10.Enhancements and Fixes in v.5.0.2](#page-9-1) [11.Enhancement v.5.0.2b](#page-9-2) [12.Enhancements and Fixes in v.5.0.3](#page-10-1) [13.Customer Feedback](#page-10-0)*

# <span id="page-0-0"></span>**1. What's New in inpO2 v. 5.0**

With this release, new functions are added to inpO2 base components, so that the product may definitely deserve the title of the most sturdy imposition solution for PDF-based workflows.

Main functions involved in the changes are: working on the light table, managing documents, and exchanging files and settings.

The following sections highlight the changes in the 5.0 release.

# **1.1 Page thumbnails and inpO2 Profiles**

PDF page thumbnails can now be displayed, instead of high resolution PDF, for greater performance and ease of use. These quick rendering thumbnails are now part of a new built-in inpO2 Working Profile and can be selected when creating your own custom profiles.

Moreover, a default profile can be chosen in the Preferences dialogue. This default will apply each time a new job is created or opened, ensuring more consistency in the display and less mouse clicks.

### **1.2 Document Manager improvements**

The Document Manager has been revisited for easier management of the run list. It now allows to:

- Quickly insert or replace document pages
- Split or merge documents and manage page ranges
- Insert multiple copies of the same pages
- Move documents or pages inside the run list, with drag and drop of single tree nodes

A quick access to the run list is now possible from the contextual menu of the selected page, allowing user to visually set or adjust documents right from the light table.

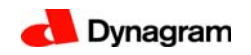

#### **1.3 "Export to Layout" function**

Customers who need to manually modify jobs generated with the Layout Manager (.mlay) or the Assembly Manager (.ably) can now do so with the "Export to Layout" function available from the File menu. The project will then be flattened and saved as a workable layout (.layt).

Any creep compensation of an assembly can be retained or discarded in the resulting layout, which can be freely edited on the light table for custom pagination or other fine tuning.

The resulting layout can also be resaved as a multisheet template (.tmpl) to be loaded within the Assembly Manager as a building block for complex multiweb projects.

On the other hand, ganging jobs created with the Layout Manager can also be reused on the light table for similar productions.

**Note:** For jobs containing many run lists (ex: many assemblies or in managed layouts), the pagination will be modified as the run lists will be merged into a single one.

#### **1.4 Export and Import of inpO2 Presets**

New functions were added for the exchange of inpO2 presets between workstations. The Import or Export can be done for one type of Presets (Sheet, Imported mark...) or globally for all user Presets.

Imported Presets can either replace existing ones or can be merged. Should a different Preset with the same name exist, the conflict will be detected and a suffix will be appended to the name.

**Note:** Presets can only be imported if they come from a lesser or equal inpO2 version.

#### **1.5 More settings for marks**

More options have been added to printer's marks:

- Text marks can be placed on one or both sheet sides, and may follow or not the work style (turning axis of the sheet) for double-side positioning.
- Side guides can also follow the work style or not, for better compatibility with various press requirements.
- A new Preference can be set to place reference marks (trim and bleed marks, sheet center marks, register marks and fold marks) on a determined layer, over or under the page bleed. The marks can thus be clipped at page trim or at page bleed.

#### **1.6 Page-based workflows**

Prepress workflows using single-page PDF files retained a particular attention in this release, as inpO2 now allows to:

- Handle multiple page adjustments at once using a range of pages.
- Render an unlimited amount of PDF documents in the same job, beyond Acrobat's own limitation of 250 PDF files. (For better performance when using a very large amount of PDF files, working locally on the computer is recommended instead of using files on the network, especially on Windows platform.)

### **1.7 Wizard**

The Wizard has been enhanced with an option for single- or double-sided Text Marks.

It is also possible to override the spine gutter value (zero by default) for all bound jobs.

#### **1.8 Tooltips**

Tooltips were added in most dialogues to provide quick help and reduce the learning curve.

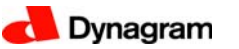

### **1.9 Compatibility and performance**

inpO2 v.5 can be used with :

- Acrobat 9, 10 and 11 (8 no longer supported)
- Mac OS 10.6, 10.7, 10.8 and 10.9 (10.4 and 10.5 no longer supported)
- Win Server, Win XP, Win Vista, Win7, Win 8

inpO2 v.5 has been optimized to dramatically reduce processing time during high resolution rendering and output.

For additional details, see *[section 8.](#page-7-0)*

# <span id="page-2-0"></span>**2. Minimum System Requirements**

# **2.1 Windows**

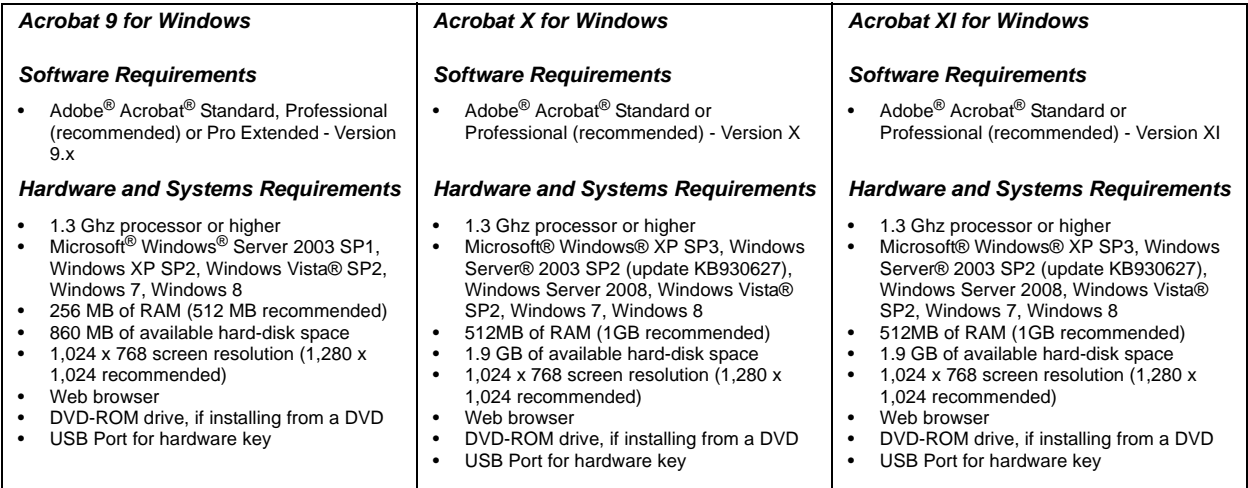

### **2.2 Macintosh**

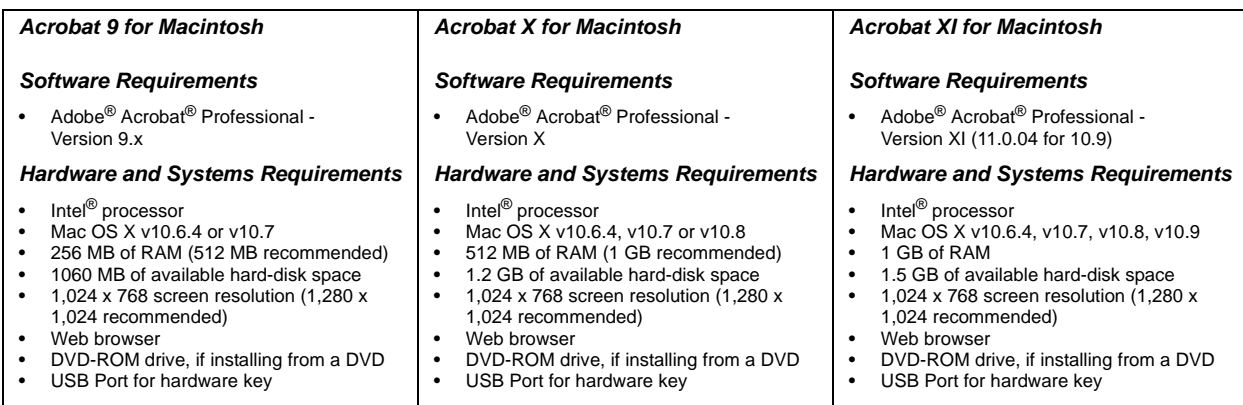

# <span id="page-3-0"></span>**3. inpO2 Licensing & Modules Structure**

inpO2 is offered in five modules: Wizard, Layout Editor, Assembly Planner, Optimization and JDF Export. The Wizard is the base module. The Layout Editor license adds the complete light table and tools, a prerequisite for other optional modules.

The following table indicates which features are included in each inpO2 module.

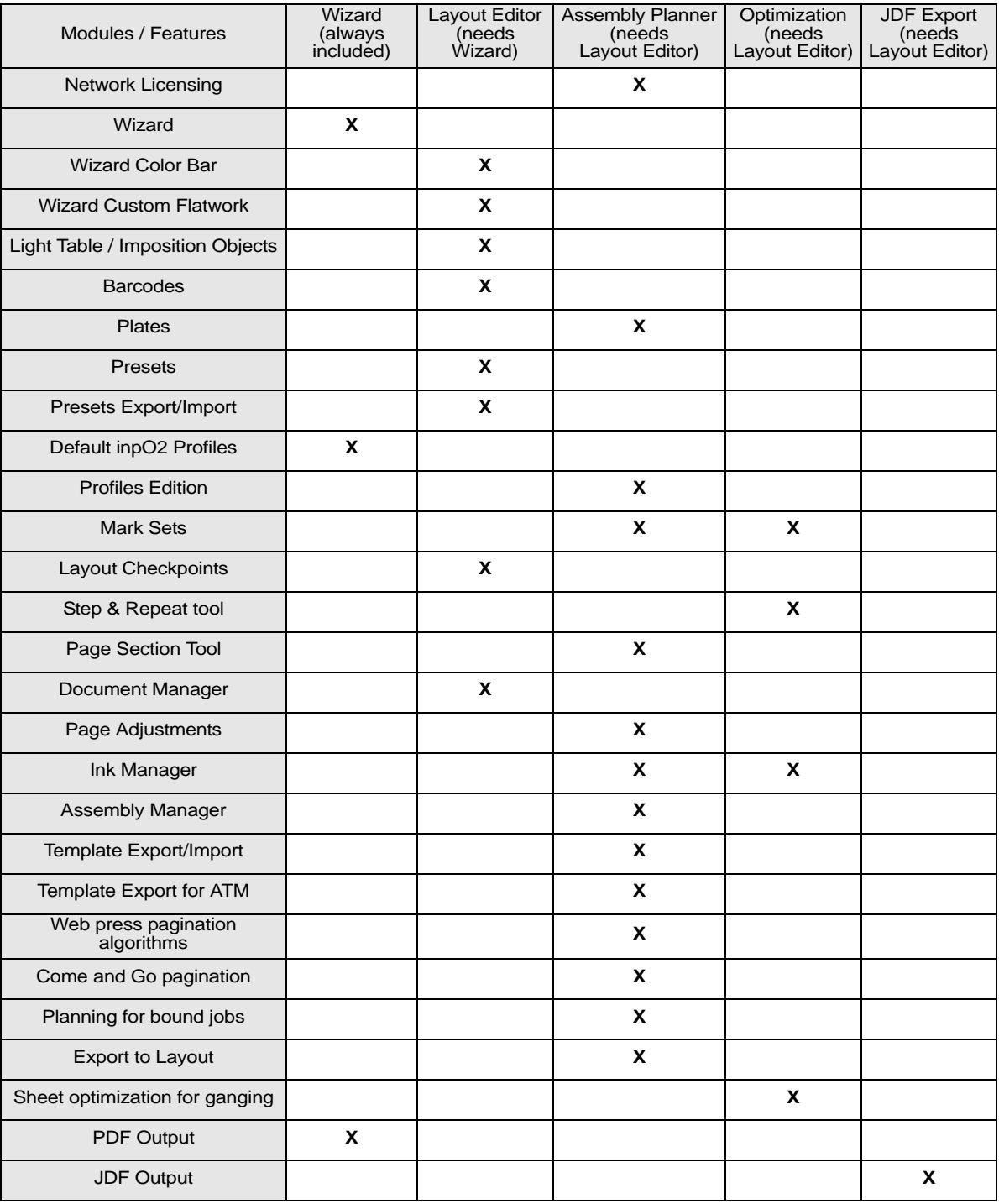

All modules can be purchased separately or in packages. More information about product offerings can be found on the web site or by contacting sales@dynagram.com.

# <span id="page-4-0"></span>**4. Installation**

### **4.1 inpO2 Network**

In addition to the steps below, see the *Installing inpO2 Network* booklet provided with the HASP-HL Net USB key for all instructions regarding the installation of your multiple-license package.

# **4.2 Macintosh OS X**

- Before starting the installation, ensure that your USB dongle is NOT connected to your computer.
- Double-click the "inpO2" installation file.
- Follow the instructions of the Installer.
- If you have more than one instance of Adobe Acrobat on your computer, select the one into which you want to install inpO2 plug in.
- At the end of the inpO2 installation, the HASP driver installer will be launched. This installation is required for the proper functioning of the USB hardware key (dongle). Make sure the dongle is not connected until the process is completed.
- NOTE: If you already have a HASP driver installed on your workstation for a third party application, a message will warn you that HASP cannot be installed on this computer. Simply close the dialogue.
- Once the process is completed, inpO2 will be found in the plug-ins folder of the Acrobat instance that you have selected.
- The next step is to activate your license (see section 5 below).
- Here is the list of all installed files on Mac OS X:
	- inpO2 plug-in
	- /Applications/Acrobat 9+ Pro/Adobe Acrobat Professional.app/Contents/Plug-ins/inpO2.acroplugin • Presets
		- MacHD\Library\Preferences\inpO2\\*.\*
	- Documentation
		- /Applications/Acrobat 9+ Pro/Adobe Acrobat Professional.app/Contents/Plug-ins/Dynagram/ inpO2\_User\_Manual.pdf
	- All Tutorial files are available from the DVD.

# **4.3 Windows**

- Before starting the installation, ensure that your USB dongle is NOT connected to your computer.
- If you are upgrading from a previous inpO2 version, you may want to uninstall the old inpO2 application from the Control Panel to ensure a clean new installation.
- Insert the DVD and follow the instructions of the Installer, or double-click on "setup.exe" if the installation process does not start automatically.
- At the end of the inpO2 installation, the HASP driver installer will be launched. This installation is required for the proper functioning of the USB hardware key (dongle). Make sure the dongle is not connected until the process is completed.
- NOTE: If you already have a HASP driver installed on your workstation for a third party application, a message will warn you that HASP cannot be installed on this computer. Simply close the dialogue.
- Once the process is completed, inpO2 will be found in Acrobat's plug-ins folder.
- You can find all inpO2 documentation in the Dynagram subfolder.
- The next step is to activate your license (see Activating inpO2 in section 5 below).
- Here is the list of all installed files on Windows:
	- inpO2 plug-in
		- C:\Program Files\Adobe\Acrobat 9+\Acrobat\plug\_ins\inpO2.api

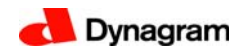

• Presets

Vista and Windows 7: C:\ProgramData\inpO2\\*.\*

XP: C:\Documents and Settings\All Users\Application Data\inpO2\\*.\*

- Documentation
	- In C:\Program Files\Adobe\Acrobat 9+\Acrobat\plug\_ins\Dynagram\ : inpO2 User\_Manual.pdf,
		- Guide\_d'utilisation\_inpO2.pdf, Manual\_de\_instrucciones\_de\_inpO2.pdf.
- All Tutorial files are available from the DVD.

# <span id="page-5-0"></span>**5. License Activation & Upgrade**

#### **5.1 Activating inpO2 Wizard Edition from Dynagram Online Store**

During the 15 first days of the installation, the inpO2 Wizard Edition runs in Demo mode. The Demo mode has a limited feature set (no PDF output) and does not allow for job production.

After the trial period, inpO2 Wizard Edition can be purchased and activated from Dynagram online store at store.dynagram.com. After the purchase is completed, you will receive your activation code by email with all instructions. Ensure that you have an active Internet connection on the workstation where inpO2 will be activated.

The steps are as follows:

- Copy the activation code you received by e-mail. (If you have not received the email from Dynagram Store, check in your junk folder.)
- Launch Acrobat.
- Go to inpO2 > License > Install or Update License
- In the dialog box that will appear, choose Product Key and paste the activation code in the field. (If you are on MacOS, use Control-Click and select Paste in the contextual menu. Keyboard shortcuts may not work.)
- Click OK to start the online activation process. This process should take a few seconds. A message will display when the activation is completed.

If you experience any problem with inpO2 Wizard Edition online activation, please contact activation@dynagram.com.

### **5.2 Activating inpO2**

#### *About inpO2 DEMO*

During the 15 first days of the installation, the application has the ability to run in Demo mode if no protection key is found. The Demo mode has a limited feature set (no PDF output) and does not allow for job production.

The goal of the Demo is to explore product functionalities. It is NOT recommended to work on production jobs using the inpO2 Demo mode, as working files will not be compatible with the registered version that you have purchased, or will purchase.

#### *About inpO2 Protection key and license*

As soon as a hardware or software protection key is found and the product is activated, the purchased license takes priority over the Demo mode.

The hardware protection key (dongle) is cross-platform, hence it can be connected to a PC or a Macintosh computer. The dongle needs to be connected to a USB port on your computer and its red light must be on, meaning it is active and installed properly.

If no hardware or software protection key is found on your computer or on your network when you start Adobe Acrobat, the plug-in will be disabled and the inpO2 menu in Acrobat's menu bar will show

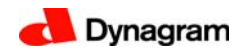

only the controls needed for product activation. However, if this happens during the 15 first days of the installation, the product will revert to the Demo mode.

To see your license and dongle status, choose About inpO2... from inpO2's menu.

#### *Activation Steps for Hardware Protection Key*

In order to activate your inpO2 license, you need to send your USB dongle information to Dynagram or to your distributor.

- Connect the dongle to a USB port of your computer.
- Launch Acrobat.
- In Acrobat, choose License... > Create License Request... from the inpO2's menu.
- Browse and save the c2v (customer to vendor) file on your computer, Then, fill out the registration form at: *www.dynagram.com/website/register.asp*. You will be prompted to upload your c2v file at the end of the registration form. If you purchased your inpO2 product from a third party, please send your activation request and c2v file directly to your distributor. This encrypted file contains the image of your hardware key and all its license history.

Upon receipt of your activation request, Dynagram or your distributor will send you back a v2c (vendor to customer) file that you need to load into inpO2 dongle to activate the license:

- Ensure that your dongle is still connected and choose License... > Install License... from inpO2's menu.
- Browse to the v2c file on your computer and click Open.
- Relaunch Acrobat to activate inpO2 plug-in.

### **5.3 Upgrading inpO2**

The steps needed to upgrade your inpO2 license are the same as for the initial activation, by the exchange of c2v and v2c files (see above section).

It is important to wait for the reception of the v2c file before you install the upgrade otherwise you will not be able to use the product in the meantime, unless you revert to your previous version's installation.

# <span id="page-6-0"></span>**6. Upgrade Compatibility with older inpO2 versions**

Please read carefully this section if you are upgrading from an inpO2 version 3.0 or older.

Working files from inpO2 version 1.x can not be reopened in a version 5.x. They must be resaved in v.2.x first. Moreover, users may be warned that opening obsolete files from v.2 could cause unexpected results.

When opening files created with v.3.0 and before, linear, register or imported marks on the plate (outside of the sheet) will be repositioned on the back without considering the sheet's mirror (3806).

# <span id="page-6-1"></span>**7. Known Issues and Limitations**

### *Known Issues in Version 5.0*

• Occasional installation problem with SafeNet HASP SRM dongle driver on Windows: *Error 48 "Unable to start/stop hardlock service with parameters 1119 1058 1. ErrorCode: 48 5 595 1058" or Failed HASP SRM Run-time installation. Error 48 "cannot start/stop aksfridge".* Should this problem happen during inpO2 installation, follow the procedure described by SafeNet at http://smartbear.com/support/viewarticle/9290/ or contact support@dynagram.com.

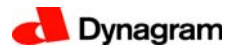

- In Acrobat X and XI, when saving an inpO2 project under a new name (Save As), the PDF sub-menu must be selected before inpO2 file types are offered for saving.
- On Mac OS X only, modeless dialogs (Assembly Manager) sometimes freeze when saving the project or closing Acrobat. A change of focus (for example go to the Finder and come back) resolves the problem.
- The creep compensation on 3/4 webs (or other signatures containing asymmetric laps) is not applied correctly.

### *Known Limitations with Acrobat API*

The following limitations depend on Acrobat API or third-party developers and may not be fixed in the current products versions:

- 0166, 0167, 0269 and 2828 There is no Undo possible for inserting or deleting a PDF sheet. This limitation also prevents the use of Undo for actions done through in the Assembly Manager and Layout Manager.
- 1247 When working in centimeters, the sheet size is rounded and incorrect in Acrobat status bar (defect ID 1398771).
- 4381 When working simultaneously with multiple windows or dialogs, Acrobat may, after clicking an action button, yield focus to other applications instead of returning to inpO2.
- 6683 With Acrobat XI, double-clicking on an inpO2 working file does not launch the application (Adobe defect ID 3501528).

# <span id="page-7-0"></span>**8. Enhancements and Fixes in v.5.0**

### *Wizard*

- 1792 New option for spine gutter value for bound jobs.
- 4183 Wizard now offers the possibility to create a non-mirrored text tag.
- 4740 Once in a while, the "Browse" window of the first Wizard panel appeared behind the "Document" window.
- 5310 Wizard checkpoint for Imported mark did not appear when sheet was flipped horizontally.
- 5413 Custom folding containing duplicated page numbers didn't handle the gutters correctly when used through the Wizard.
- 5434 Option to set gutters between all pages using the Wizard.
- 5848 In the Wizard, when snap to gripper was chosen, the register mark could not be placed correctly.
- 6120 Cancel button added in Opening source document windows of the Wizard.

### *Document Manager*

- 0501 Copying a PDF file in the Document Manager is now possible.
- 0517 New advanced insert dialogue.
- 1271 Dragging in the Run List to change the order of a document is now possible.
- 3413 Ability to re-link a document in the run list when the path has changed.
- 3876 Document Manager Target number of pages field now prevents negative values.
- 3914 Quick access to page adjustment from the light table.
- 3915 Odd and even page adjustment is now possible on multiple documents.

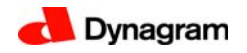

- 4112 Access to page adjustment properties after viewing properties for blank/reservation page is now possible.
- 4977 In Document Manager, Odd and Even page adjustment sections were incorrectly updated and disabled with a single-page PDF.
- 5537 Ability to drop pages into placeholders (Static page number).

### *Layout Manager*

- 6118 Layout Manager Target number of pages field now prevents negative values.
- 5587 The Layout Manager window freezed intermittently when opening inpO2 file.

### *Light Table*

- 0184 New Export to layout function.
- 0367 Display of document page thumbnails while working on the light table.
- 1484 Area zoomed on changes when updating the layout.
- 5329 Éditing Imported Mark on the layout caused an Unexpected error.
- 5567 Changes made to collating marks on an assembly (.ably) were lost once the job was closed. The custom edition of the collating marks on a sheet is now possible after the job is converted to layout (.layt).

### *Profiles*

- 5808 A default inpO2 profile can be set for job creation and job opening.
- 2451 There was no validation for the Layout Ink color values field in Profile dialog (could be set to bigger than 100 or smaller than 0).

### *User Interface*

- 3833 New function to Export/Import Presets between workstations.
- 2521, 3054 Addition of Tooltips.
- 5613, 5823, 5831 Localization issues were fixed.

### *Marks*

- 0399 Option to set the text mark's side visibility (or mirror).
- 5060 Option for side guide to follow flip axis or not.
- 5239 Reference marks can now be layered over or under the page bleed.
- 5799 Fold marks on the edge of the page group now allows for negative offset.
- 5519 Imported Mark: Crop and Repeat with a specified size resulted in an incorrect image display on the back of the sheet with perfecting job.
- 5040 Imported Mark Image Alignment was not always synchronized on back.
- 5935 Missing information on code bar depending on the job identifier used.

# *Output and Rendering*

- 5467 Pages were cropped on certain PDF documents once imposed.
- 5282 Output job: Destination Folder path was not memorized after output.
- 5777 Importing a large number of PDF files would block after 250 documents.
- 6064 Speed improvements.

#### *Installer*

• 5556 Mac only: Qt resource now included in Mac bundle to avoid plug-in conflicts.

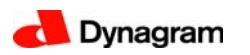

# <span id="page-9-0"></span>**9. Enhancements and Fixes in v.5.0.1**

### *Security*

• 4621 Using the Network dongle for floating licences, the license was not released properly for another computer when closing Acrobat, and the License Manager had to be relaunched.

# <span id="page-9-1"></span>**10. Enhancements and Fixes in v.5.0.2**

# *Wizard*

• 6387 The problem with imposing a PDF document already opened in Acrobat has been fixed. Layout or assembly files are now created when exiting the Wizard.

### *inpO2 Automation*

• 6249 inpO2 Automation installed on Acrobat XI can now be triggered by Enfocus Switch. The inpO2 Configurator v.4 is required and can be downloaded from Enfocus Crossroads web site.

### *Acrobat integration*

- 4654 Inappropriate messages from Acrobat asking to save PDF files after being used by inpO2 do not appear anymore.
- 6138 Remaining conflicts between inpO2 and other Acrobat plug-ins sharing the same libraries (eg Enfocus Pitstop) have been resolved.
- 6390 A problem with Acrobat's memory management caused randomly incorrect positioning of certain pages at the PDF rendering. The problem could occur at the first PDF rendering after Acrobat was launched.

### *Security and Licenses*

- 5591 The c2v license request for a network dongle can now be created only from the computer on which the dongle is locally connected, to avoid any handling error during the operation.
- 6195 The activation of a software key on a computer failed if a network dongle was found on the network. The activation is now done locally.
- 6277 Instead of warning that the inpO2 session has been interrupted when computer returns from sleep mode, the license now tries to automatically reconnect.
- 6381 The .c2v license request dialogue is now enabled only if a dongle is connected locally, or if a software protection key has been activated.

# <span id="page-9-2"></span>**11. Enhancement v.5.0.2b**

### *System requirements*

• Mavericks Mac OSX 10.9 support

# <span id="page-10-1"></span>**12. Enhancements and Fixes in v.5.0.3**

#### *Workflow Integrations*

- 6637 A JDF layout error giving flipped pages on the back when using Reservation pages has been fixed.
- 6742 Enfocus Switch integration is now facilitated by the automatic enabling of inpO2 Automation log files.

*Security and Licenses*

• 6741 inpO2 installer now includes new HASP drivers for Windows 8.

# <span id="page-10-0"></span>**13. Customer Feedback**

Your feedback on inpO2 is important to us! Please take the time to send your comments and requests to support@dynagram.com. Thanks in advance!

Dynagram R&D and Support Teams